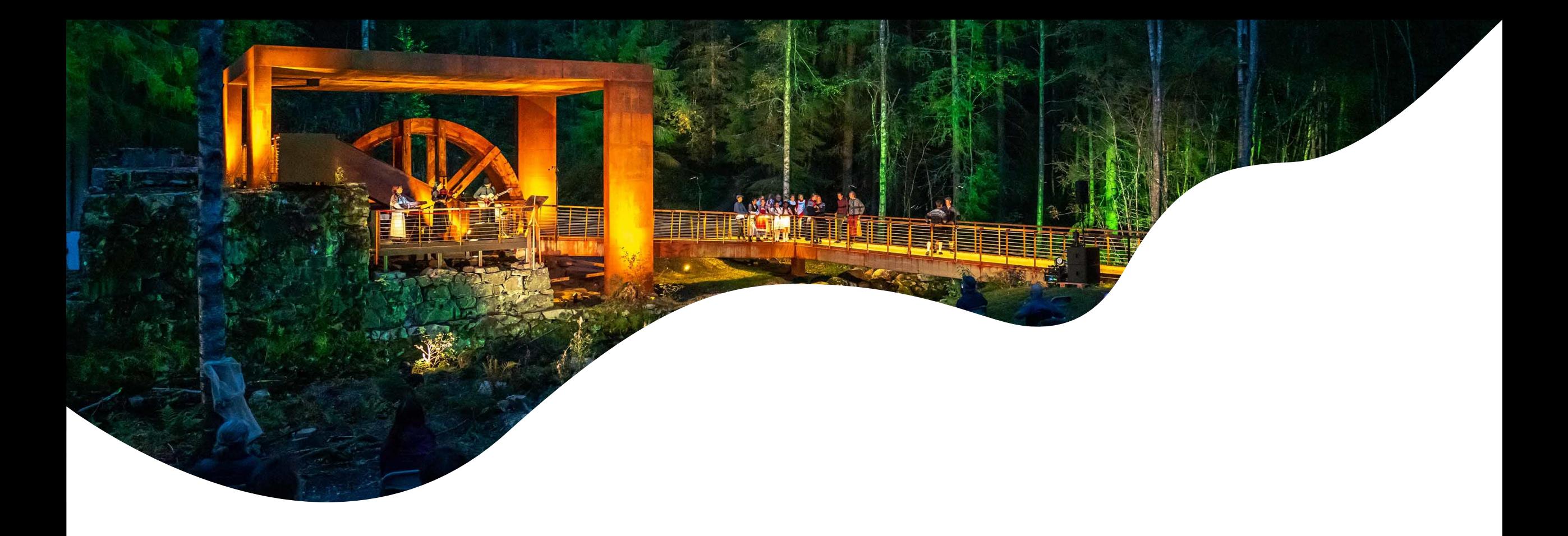

# **Digital Profil-opplæring 2021**

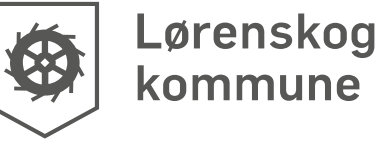

### **Introduksjon:**

Alle som starter i HOM (Helse, omsorg og mestringssektoren) i Lørenskog kommune skal ha praktisk gjennomgang av Profil i egen avdeling. I tillegg skal du gå igjennom denne korte presentasjonen.

I tillegg til tekst inneholder denne opplæringen korte filmer, så du må ha lyd på pc'en. Det er også link til rutiner i kommunens kvalitetssystem, Compilo. Gi beskjed til lederen din dersom du ikke får tilgang til rutinene.

Opplæringen tar rundt 25 minutter. Den kan også gjerne brukes som oppslagsverk senere for å bli mer kjent med Profil.

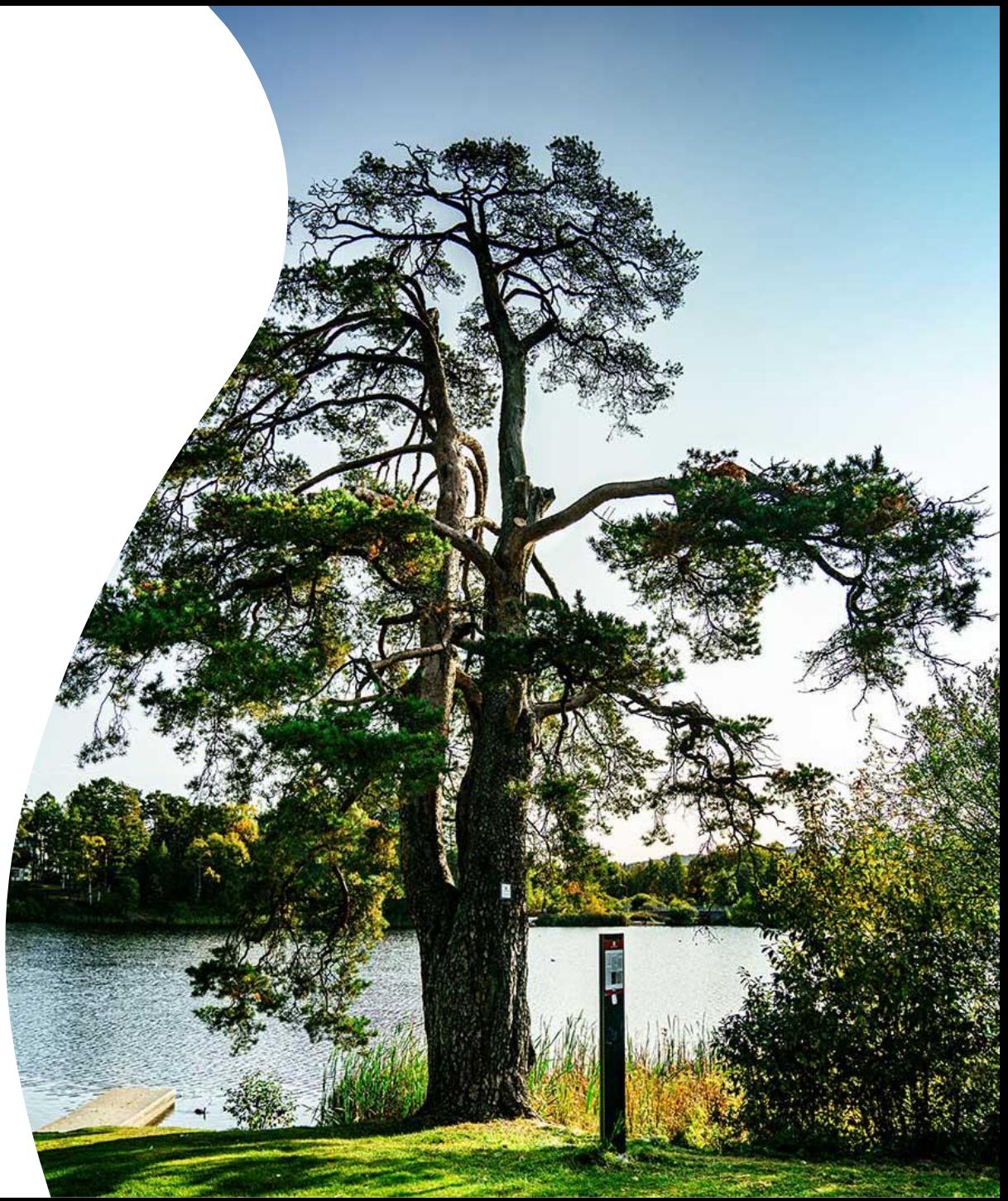

# **Målet med opplæringen:**

Etter presentasjonen skal alle kjenne til:

- Hvordan logge inn i Profil
- Hva er en sammenfatning, hvordan lese
- Hva er Obs, hvordan lese
- Hva er en tiltaksplan, hvordan lese
- Hvordan lese rapporter

For deg med fagutdanning:

- Hvordan lage/revidere sammenfatning
- Hvordan lage/revidere tiltaksplan
- Hvordan bruke skjema for å henvise eller fylle ut ernærings- eller fallkartlegging
- Hvor du finner andre aktuelle linker i Compilo

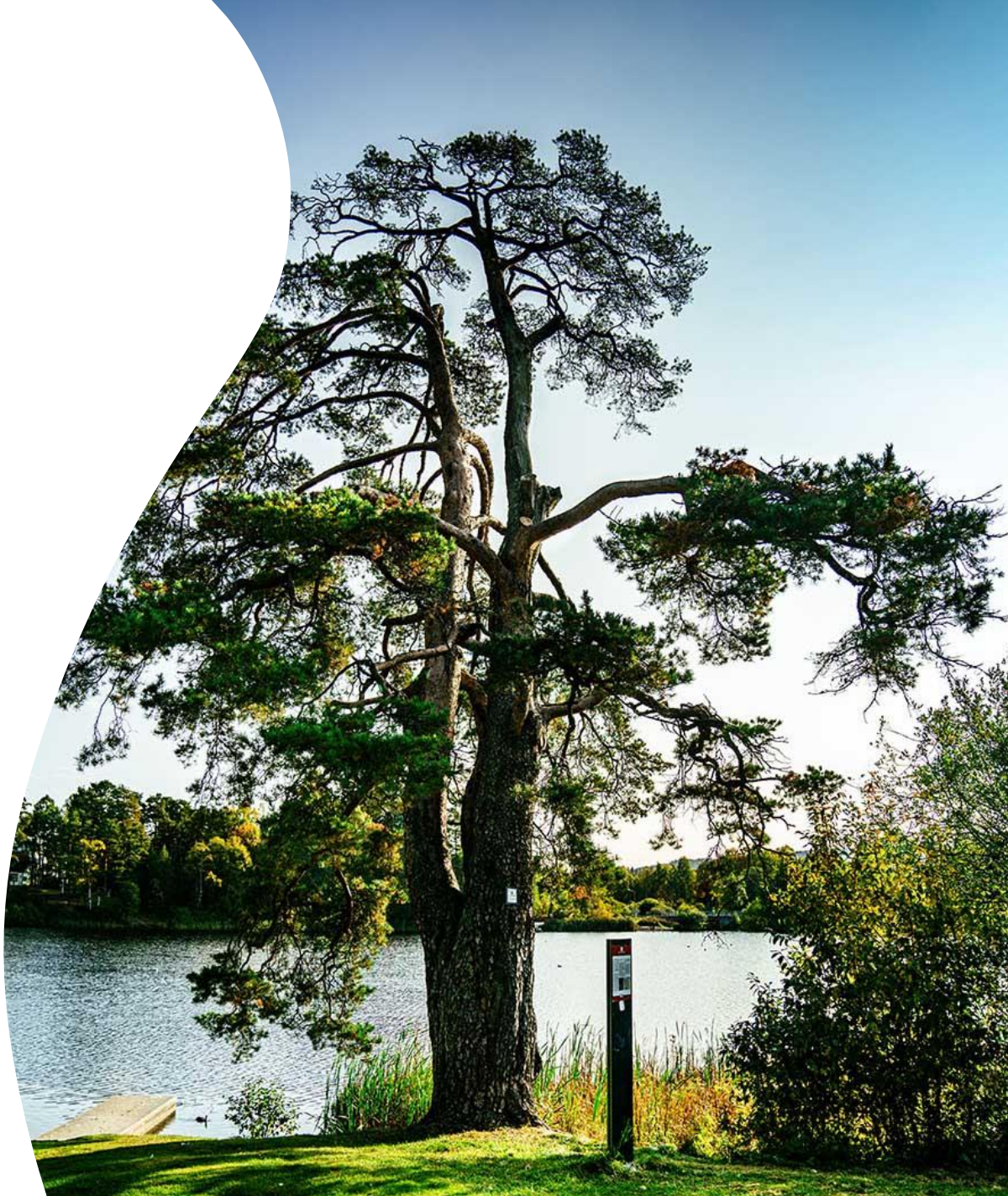

# **Hvordan logge inn:**

[Se den korte filmen om dokumentasjon av helsehjelp og pålogging ved å trykke her](https://youtu.be/G93zBsJJdBg)[.](https://lorenskogkommune.sharepoint.com/:v:/r/sites/fag-innovasjon/Delte%20dokumenter/Profilfilmer/1%20Dokumentasjon%20av%20helsehjelp,%20rutiner%20og%20f%C3%B8rste%20p%C3%A5logging.mp4?csf=1&web=1&e=HYMuGl) Du starter filmen ved å trykke på den lille pilen nederst i bildet.

#### **Pålogging til PC – første pålogging:**

Du får brukernavn og passord til både PC og til fagsystemet Profil av lederen din.

- Trykk på «Annen bruker» nederst til venstre på skjermen. Legg inn brukernavn og passord
- Lag nytt passord (minst åtte tegn, tall, store/små bokstaver, minst ett tegn)
- Ta vare på passordet ditt!

#### **Pålogging til fagsystemet Profil:**

- Trykk på ikonet «Sikker sone» på skrivebordet
- Trykk på ikonet «Bruker» eller «Sikker sone skrivebord». Det tar litt tid…
- Legg inn brukernavn og passord som du har fått av leder
- Lag nytt passord (minst åtte tegn, tall, store/små bokstaver, minst ett tegn)
- Ta vare på passordet ditt!

Du er dermed inne i Profil.

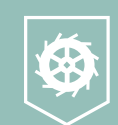

# **Noen tips:**

### **Få riktige hurtigrader/verktøyrader:**

- Trykk på Vindu i øverste meny
- Trykk «Tilbakestill verktøylinjer» slik at du får verktøylinje med hurtigtaster.

Det er lurt om du logger av nederst i venstre hjørne og logger inn igjen. Da lagres hurtigtastene, og er på plass når du logger på neste gang.

#### **Overordnet dokumentasjonsrutine:**

Rutinen gir deg mye nyttig informasjon. [Du finner den her.](https://x09.ksx.no/system.php?item=15265&ok=pjzhfvtb2rn0d8w)

#### **Bruksanvisninger:**

Du finner flere bruksanvisninger i mappen med gul trekant - «Opplæring og support» på pc-skrivebordet. Her finner du også informasjon om Imatis.

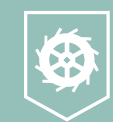

## **Når du skal søke opp/finne pasientene i Profil:**

### **Søke opp avdeling:**

- Velg fanen «Fag» og trykk «Utvalg pasientjournal»
- Velg «Geografi» om du skal jobbe i hjemmetjeneste eller bolig for personer med utviklingshemming
- Velg «Institusjon» om du skal jobbe i sykehjem
- Velg deretter riktig institusjon/avdeling eller distrikt/sone
- Trykk «Plan/rapport». Du har nå oversikt over pasienter i din avdeling
- Neste gang du logger inn, trykker du hurtigtasten «Pasientjournalen»

### **Søke opp en pasient:**

Stå i åpningsbildet. Legg inn for-/etternavn eller løpenummer. Legg inn %-tegn før og etter navnet dersom du er usikker på mellomnavn, skrivemåte osv. Trykk F2 for å søke, eller hurtigtasten som ser ut som en gul lommelykt «Utfør søk…». Merk aktuell pasient, høyreklikk og velg «pasientjournal».

### **Lese sammenfatning:**

- Alle pasienters ressurser og behov blir kartlagt, og informasjonen skrives som en sammenfatning som hele tiden holdes oppdatert. Dette er et kort resymé over den enkeltes situasjon og ressurser
- Når du finner din pasient i Profil og trykker på navnet vil du se sammenfatningen nede til høyre på skjermen. Trykk inne i firkanten; det er ofte mer tekst enn den du ser

**[Se den korte filmen om både å lese sammenfatning, obs og tiltaksplaner her.](https://youtu.be/1ViLXBsdATw)**

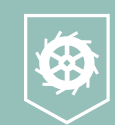

### **Lese Obs:**

Obs brukes til flere typer informasjon. Du vil finne informasjon om:

- Dokumentasjon av beslutninger om begrensninger av livsforlengende behandling. Hos noen pasienter har legen tatt en bestemmelse om at vedkommende ikke skal motta ulike typer livsforlengende behandling (for eksempel gjenoppliving ved hjertestans). Det skal stå tydelig hva dette omfatter for den enkelte og hvem som har deltatt i bestemmelsen
- Smitte (også korona-smitte)
- Kriseplaner spesielt brukt innen psykisk helse/rus
- Risiko rundt bosituasjon

Om noe av dette er aktuelt for din pasient, finner du dette under Obs – på samme sted som sammenfatningen. Stå på pasientens navn, og se nede til høyre på skjermen. Marker linjen dersom det er en linje med Obs.

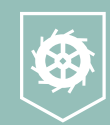

### **Lese tiltaksplaner/tiltaksbeskrivelser:**

All helsehjelp vi skal gi pasientene skal beskrives i en tiltaksplan/tiltaksbeskrivelse. Du finner disse her:

- Dobbelklikk på pasientens navn. Det åpner seg forskjellige mapper med undermapper. Disse viser hva pasienten trenger hjelp til; stell, ernæring, respirasjon osv.
- Sett musepekeren på ordet «Ernæring», «Stell/velvære» eller «respirasjon», og du ser pasientens utfordringer, ressurser, mål og tiltak. Du kan også trykke på selve ordet og deretter trykke på «Tiltaksbeskrivelser»

## **Lese rapporter på en pasient:**

- Stå på pasientens navn og høyreklikk
- Velg «Oversikt plan/rapport»
- Velg tidsperioden du vil se, for eksempel siste døgn
- Velg «Helsehjelp» på høyre side
- Velg «Prioritet» om du kun ønsker rapporter utenom det vanlige/endringer hos pasienten
- Trykk på skriver «Skriv direkte», så får du et mer lesbart format

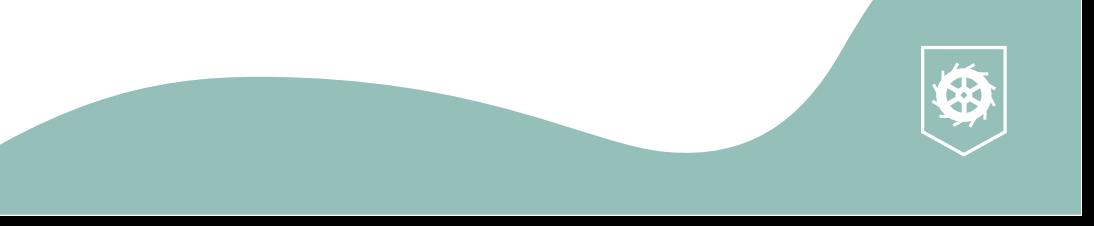

## **Lese rapporter på alle pasientene i avdelingen:**

- Velg «Fag»
- Velg «Oversikt plan/rapport»
- Velg tidsperioden du vil se, for eksempel siste døgn
- Velg «Helsehjelp» på høyre side
- Velg «Prioritet» om du kun ønsker rapporter utenom det vanlige/endringer hos pasientene
- Trykk på skriver «Skriv direkte», så får du et mer lesbart format
- Om du ønsker å sortere pasientene alfabetisk velg «A-Z» og dra og slipp «Bruker» fra venstre til høyre kolonne
- Trykk på Skriver «Skriv direkte» for å skrive ut rapport

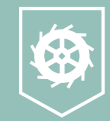

# **Skrive rapport:**

Underveis eller etter vakten skal du skrive rapport for å sørge for at pasienten følges opp videre.

- Trykk på området som beskriver hvilken hjelp du har gitt; ernæring, stell/velvære, respirasjon…
- Trykk «Insert» eller «Sett inn ny rad» (hurtigknapp på verktøylinjen)
- Ta utgangspunkt i tiltaksplanen. Skriv rapporten tydelig og klart i det hvite feltet som kom fram midt på skjermen; hva har du observert, hva er endret, hva har du gjort, hva har pasienten sagt…
- Velg riktig vakt og trykk lagre
- Dersom du har observert at noe er annerledes enn tidligere hos pasienten, trykker du «prioritet»

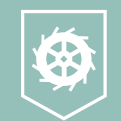

#### [Se den korte filmen om å skrive rapport her.](https://youtu.be/L4wZCOkQm4U)

## **Lage og redigere sammenfatning:**

#### **Lage sammenfatning:**

- Stå på pasientens navn og sett inn ny rad/insert
- Velg «Sammenfatning» som «Type»
- [Bruk kartleggingen som er utført, og følg strukturen som er beskrevet i «Overordnet](https://x09.ksx.no/system.php?item=15265&ok=pjzhfvtb2rn0d8w)  dokumentasjonsrutine» som du finner her. Lagre

#### **Revidere sammenfatning:**

- Stå på pasientens navn og stå i boksen med sammenfatning
- CTRL + A for å merke alt
- CTRL + C for å kopiere
- Sett inn ny rad/insert, stå i den nye boksen og trykk CTRL + V for å lime inn
- Gjør revideringer, og deretter lagre
- Avslutt den gamle sammenfatningen ved å merke linjen og legge inn avslutningsdato øverst til høyre

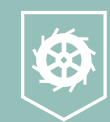

[Se den korte filmen om å redigere sammenfatning her.](https://youtu.be/OV4YH4-3IVs)

## **Lage og redigere tiltak:**

**All helsehjelp vi gir skal beskrives i tiltaksplaner i pasientens pasientjournal. Den skal inneholde «Bakgrunn for tiltaket», «Ressurser», «Mål» og «Tiltak».** 

#### **Lage tiltak:**

- Avklar hvilket tiltak du skal opprette med å bruke «Oversikt over tiltaksområder»
- Stå på overskriften over tiltaket du skal lage (for å lage tiltaket «Ernæring» stå på «Fysisk funksjon»)
- Sett inn ny rad og velg ønsket tiltak
- Lag tiltaksplan i den nederste boksen med riktig struktur. Trykk lagre

#### **Redigere tiltak:**

- Gå på overskriften over tiltaket du skal revidere (for å endre «Ernæring» stå på «Fysisk funksjon»)
- Merk tiltaksområdet du skal redigere nederst til høyre
- Trykk «Endre tiltak» midt på siden
- Gjør endringer og trykk lagre

Avslutt tiltaksplaner som ikke lenger er relevante/nødvendige – unntatt under «Tverrfaglig oppfølging»!

[Se den korte filmen om å redigere tiltaksplan her.](https://youtu.be/EIXUWM-D9Fg)

## **Bruk av skjema (hente opp en mal):**

Dette skal du gjøre når du skal hente opp en mal for å:

- Skrive henvisning til fysio/ergo
- Fylle ut ernæringskartlegging
- Fylle ut fallkartlegging (Downton Fall Risk Index) eller andre oppgaver hvor vi bruker en mal
- Stå i pasientjournalen, merk pasientens navn og velg «Skjema»
- Sett inn ny rad eller insert
- Beskriv tittel som «Ernæringskartlegging» eller «Henvisning ergo»… og lagre
- Trykk på hurtigtasten med en gul blyant
- Velg ønsket mal (trykk på ordet «Beskrivelse» for å legge malene alfabetisk)
- Fyll ut malen og lagre
- [Send eventuelt huskelapp til andre som skal se dokumentet –](https://x09.ksx.no/system.php?item=5139&ok=pjzhfvtb2rn0d8w) som fysio/ergo. Du finner rutine her.

[Se den korte filmen om bruk av skjema og maler her.](https://youtu.be/6M0zS1MoIkY)

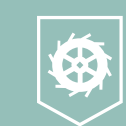

### **Disse rutinene bør du vite om:**

Vi har laget en oversikt med link til nødvendige rutiner om dokumentasjon spesielt i fagsystemet Profil. Her finner du blant annet informasjon om:

- Oppstart av tjenester
- Kartlegging
- Diverse funksjoner i Profil som elektroniske meldinger, huskelapp, innlegging av diagnoser osv
- Hva du gjør ved nedetid

#### [Du finner oversikten her.](https://x09.ksx.no/system.php?item=17433&version=2572&ok=pjzhfvtb2rn0d8w)

Husk også at ressurspersonen i dokumentasjon av helsehjelp på din avdeling kan hjelpe deg med å svare på spørsmålene dine.

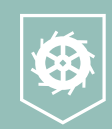

**Alle avdelinger har ressurspersoner i dokumentasjon. Ressurspersonen kan svare på store og små spørsmål!**

**Lykke til!**

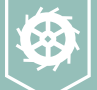